## VARMUUSKOPIOINTI

Näin tehdään Varmuuskopiointi Mac OS X 10.5 Leopard Serverillä, mutta varmuuskopiointi tehdään samalla tavalla myös muissa Mac OS Xkäyttöjärjestelmissä, joissa on Time Machine, mikä tuli vakioksi 10.5 ja siitä ylöspäin oleviin käyttöjärjestelmiin

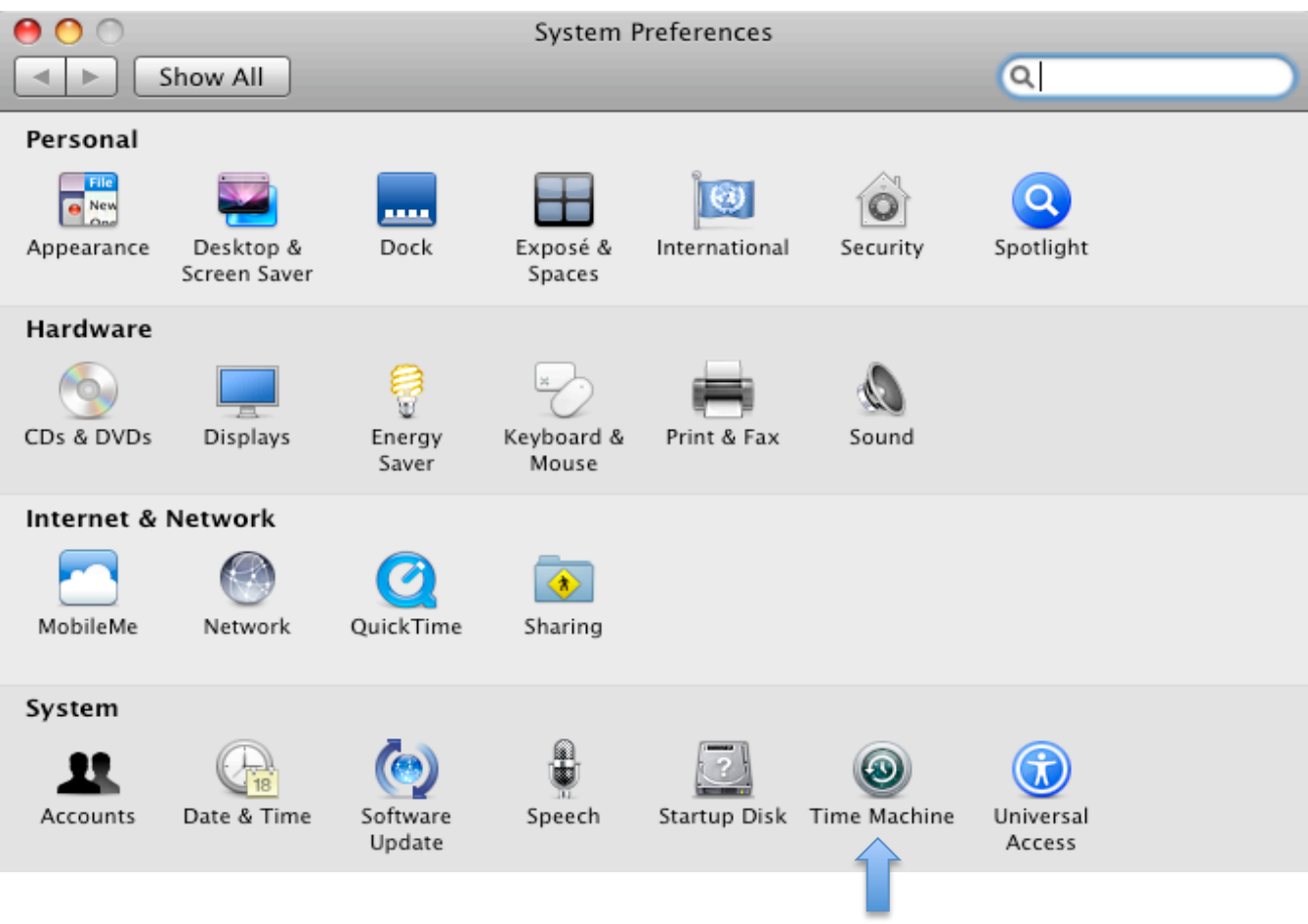

Ensimmäisenä avataan järjestelmäasetukset (System Preferences) ja avataan sieltä Time Machine.

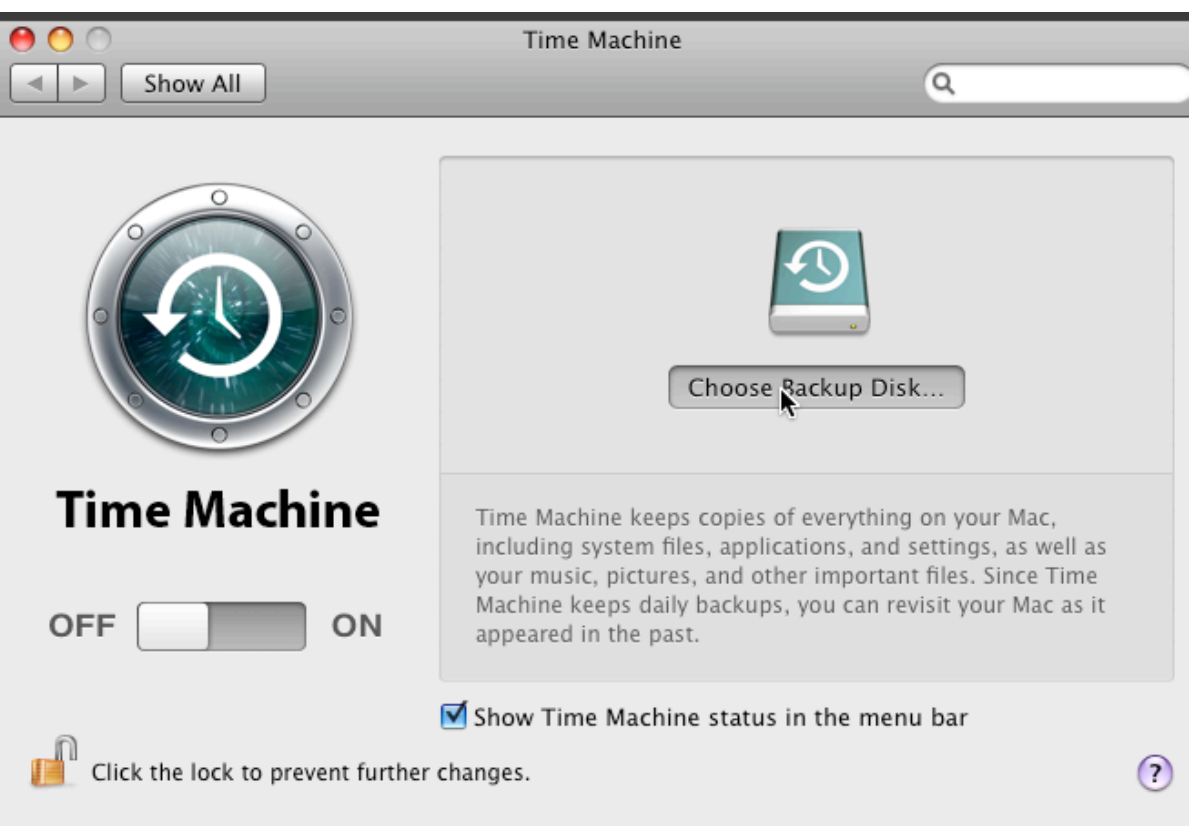

Time Machinen avauduttua valitaan kohde (choose Backup disc), jota käytetään varmuuskopio taltiona.

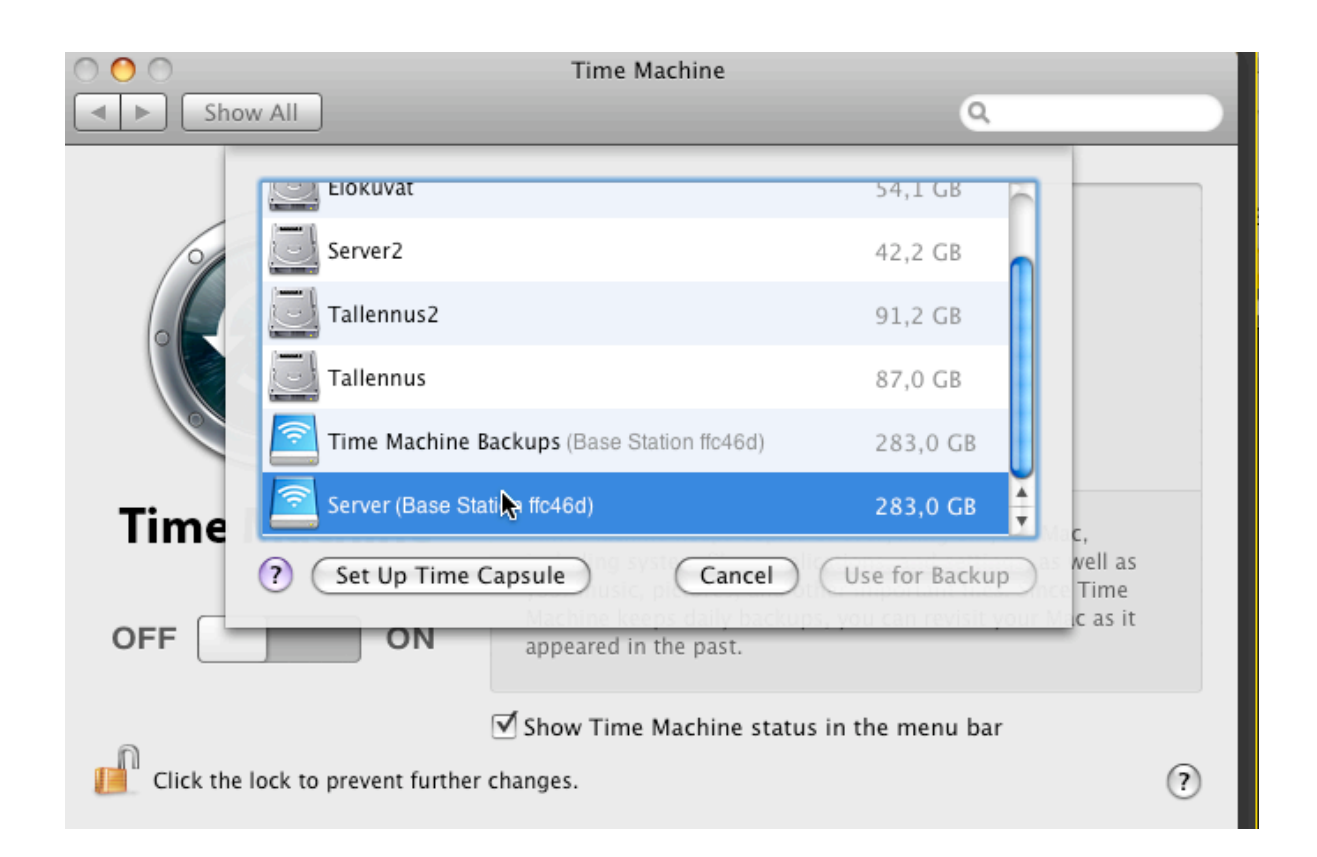

Tässä näkyvät kaikki kohteet joita on mahdollista käyttää varmuuskopiointiin, myös ulkoiset kiintolevykohteet (sinisinä). Valitaan taltio Server, mikä on Airport Extreme tukiasemaan liitetyn ulkoisen kiintolevyn taltio.

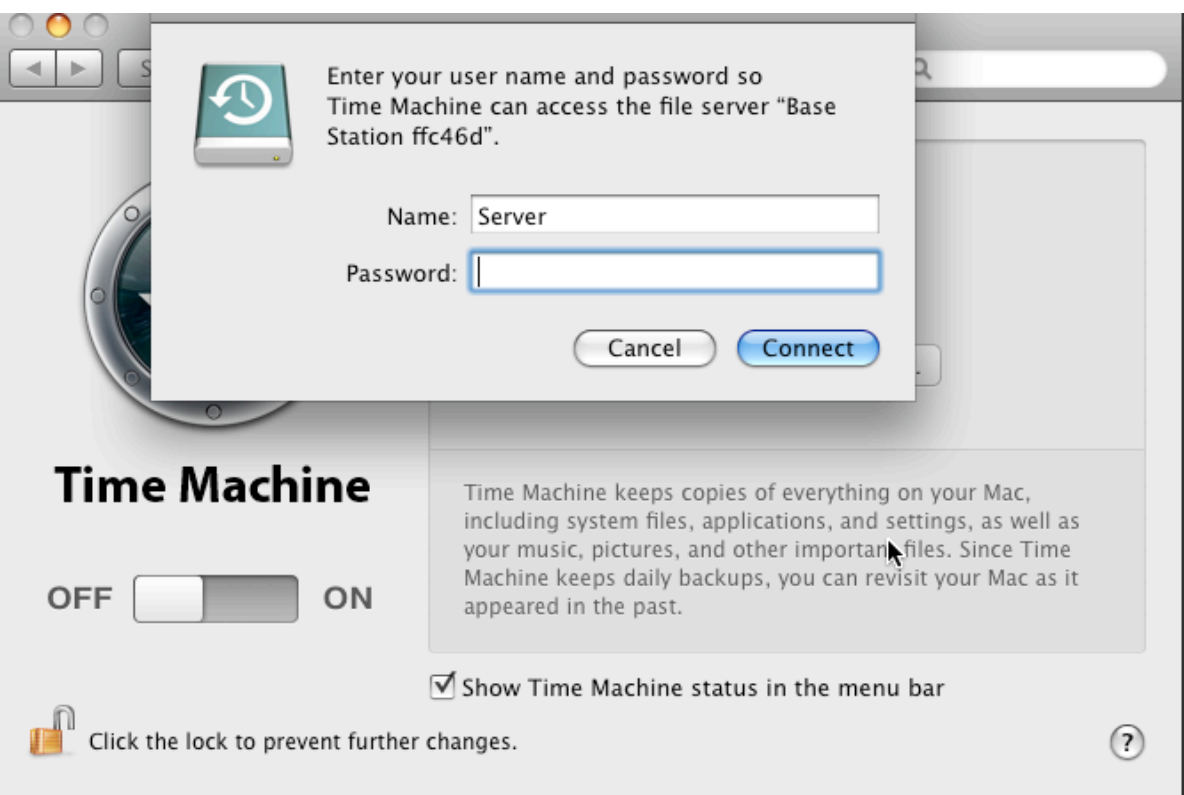

Koska ulkoinen kiintolevy on suojattu ja sinne on pääsy käyttäjätunnuksen ja salasanan avulla, niin ne täytyy antaa tässä vaiheessa, jotta Time Machine pystyy yhdistämään taltioon.

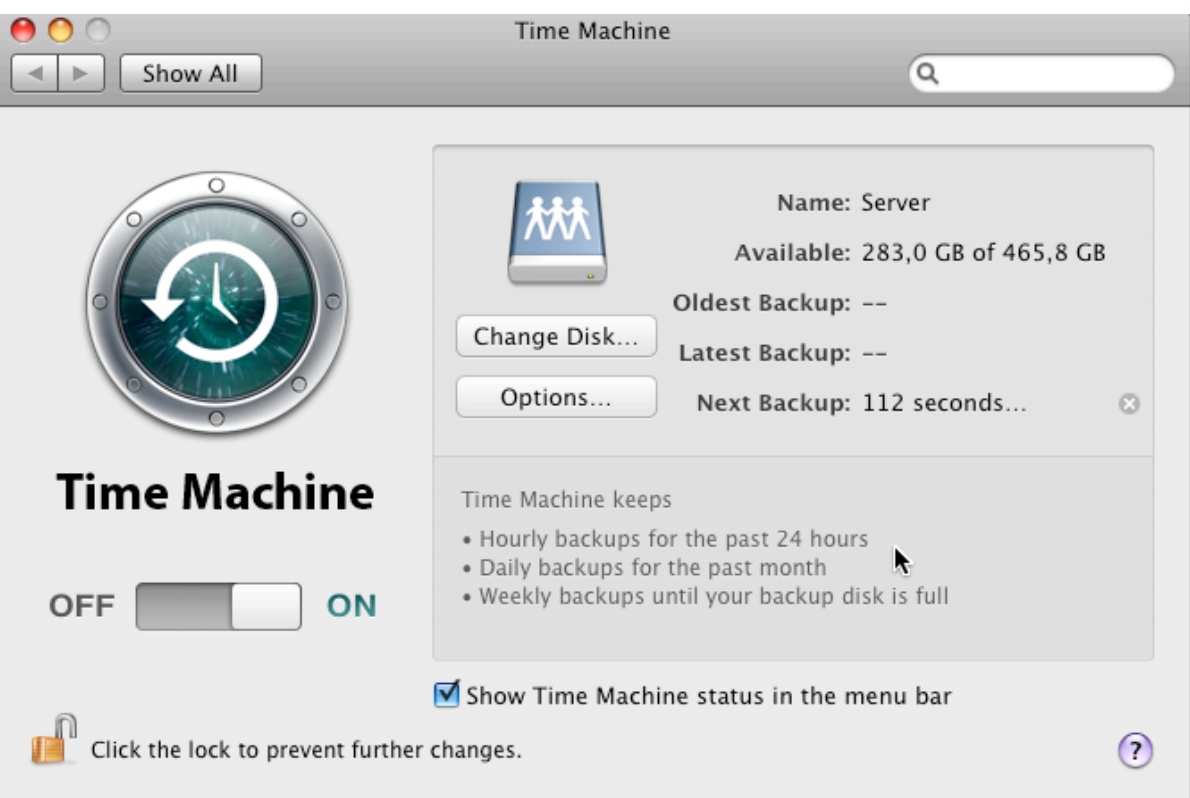

Saatuaan yhteyden taltioon se aloittaa alkulaskennan varmuuskopioinnin aloittamiseksi.

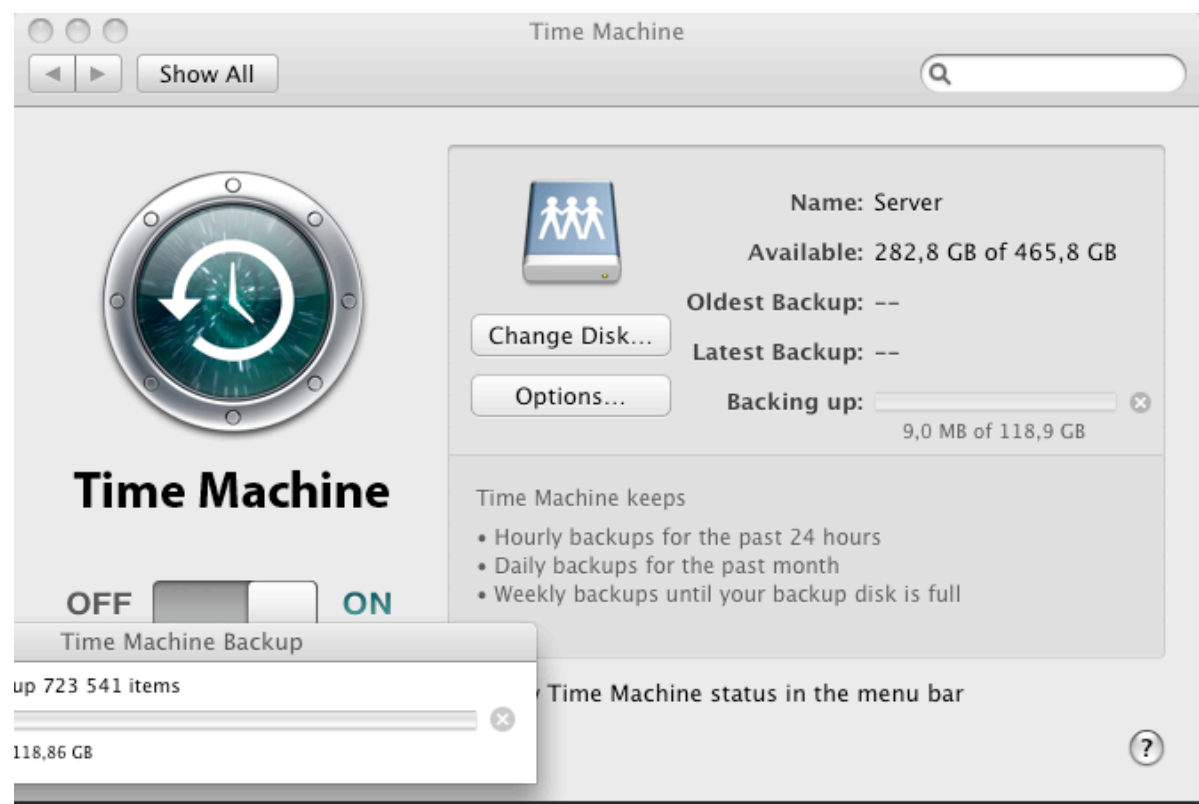

Alkulaskennan jälkeen se valmistautuu kopioimiseen laskemalla kopioitavat kohteet ja niiden vaatiman tilan. Sen jälkeen aloittaa kopioinnin, joka saattaa kestää useamman tunnin, riippuen kopiotavan taltion koosta. Ensimmäisellä kerralla se kopioi koko käyttöjärjestelmän. Tämän jälkeen muuta ei tarvitse tehdä, kuin odotella, että kopiointi on valmis ja Time Machine huolehtii jatkossa kopioinnin itse.

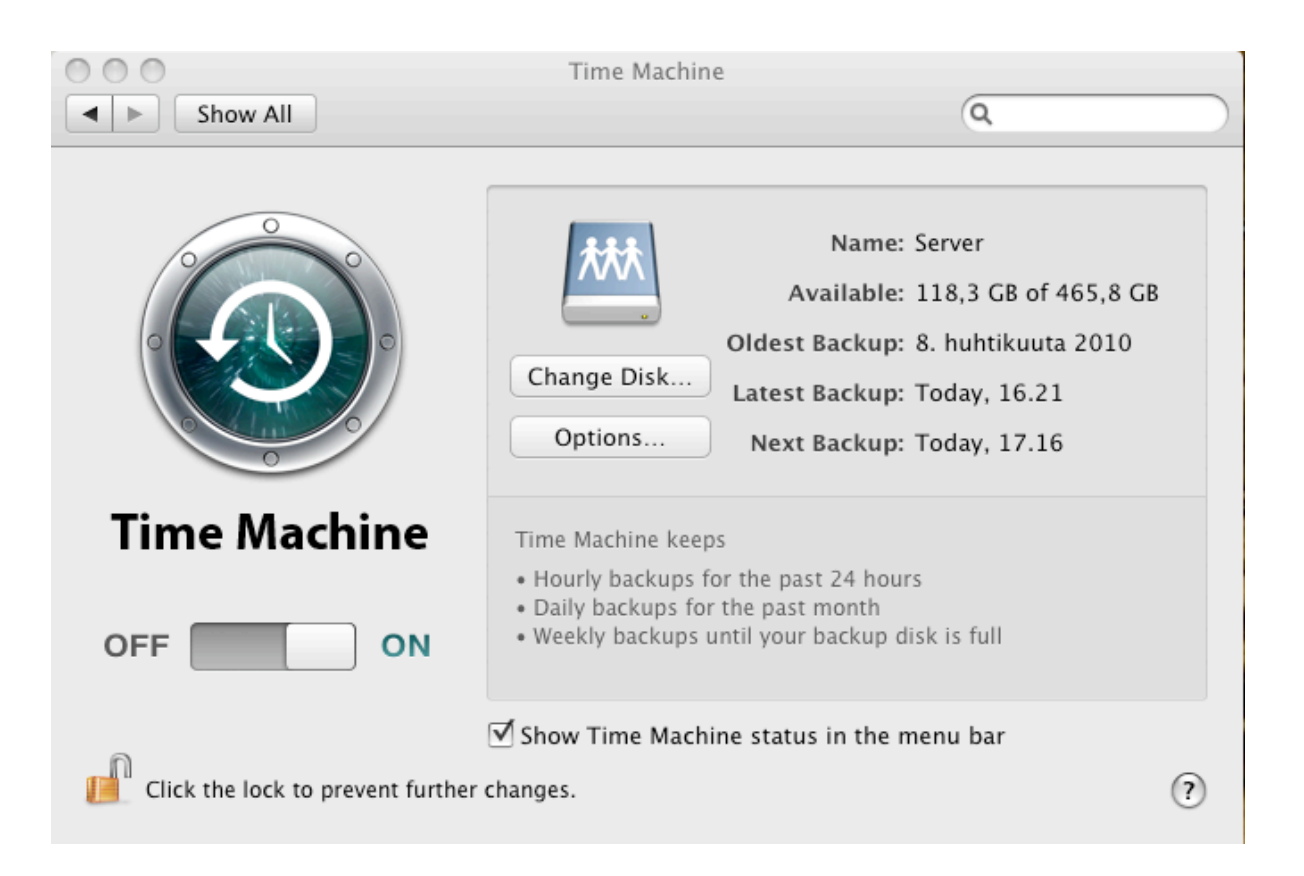

Kopioituaan koko järjestelmän, Time Machine tekee varmuuskopiot tunnin välein, päivittäin ja viikoittain. Tältä näyttää Time Machine seuraavana päivänä.